TI-nspire

# INTRODUCTION AUX FONCTIONS

On considère un carré *ABCD* de côté 8 cm. On place un point  $M$  sur le segment  $[AB]$ .

On note  $AM = x$ 

On construit alors les points  $N$ ,  $P$  et  $Q$ respectivement sur  $[BC]$ ,  $[CD]$  et  $[DA]$  tels que :  $BN = CP = DO = x$ 

On cherche à déterminer la position de  $M$  sur  $[AB]$ pour que l'aire du quadrilatère  $MNPQ$  soit minimale.

## Partie A : Construction

## **Construction**

- 1°) Ouvrer un classeur « Graphique & Géométrie » sur votre TInspire. Afficher le plan Géométrique (<a>
(<a>
Memodel <a>
Afficher Plan géométrique)<br/>
Memodel Afficher Plan géométrique)
- $2^{\circ}$ ) Construction du carré  $ABCD$ : Commencer par construire un rectangle (men) Figures | Rectangle) Puis nommer les côtés de ce rectangle ( $\textsf{fmm}$ ) Action | Texte). Mesurer les longueurs  $AB$  et  $BC$  ( $\text{mO}$  Mesures | Longueur ) puis les modifier pour avoir 8 cm.
- $3^{\circ}$ ) Placer un point *M* sur le segment  $[AB]$ . Afficher la longueur  $AM$ . (mem) Mesure | Longueur)
- $4^{\circ}$ ) Tracer un cercle de centre B et de rayon AM ( $\epsilon$ Figure Cercle) Pointez successivement le centre du cercle puis son rayon Nommer N le point d'intersection du cercle et du segment  $[BC]$  ( $\llbracket \mathbf{F} \mathbf{c} \rrbracket$  Points et Droites | Point(s) d'intersection)
	- Puis cacher le cercle (mem) Actions | Afficher/Cacher)
- $5^{\circ}$ ) En procédant de la même façon, construire les points P et Q.
- 6°) Construire le quadrilatère  $MNPQ$  (memo Figures | Polygone)
- 7°) Afficher l'aire du quadrilatère  $MNPQ$  ( $\text{fmm}$ ) Mesures | Aire)

### Conjecture

Faites varier le point M sur le segment  $[AB]$  et donner un réponse au problème posé

Réponse : L'aire du carré est minimale lorsque =…………………….

L'aire est alors égale à ………………

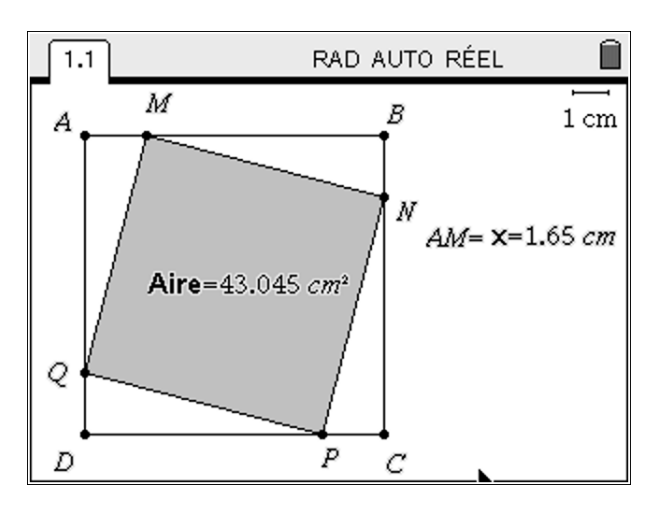

TI-nspire

## Partie B : Pour aller plus loin, représentation graphique

#### Capturer les données :

- 1°) Création de la variable  $x$  et  $Aire$ : Faire un clique droit sur la valeur de  $AM$ , choisir **Stocker** puis choisir  $x$  comme nom de variable. Faire de même avec l'aire de MNPQ. On nommera Aire cette aire.
- 2°) Capture des données dans une feuille de calcul : Insérer une nouvelle feuille de calcul  $(\mathbf{a})$  Tableur) Se placer dans la cellule grisée de la colonne A. Afin de faire afficher à la TInspire les différentes valeurs de  $x$  lorsque le point  $M$  se déplace sur le segment [AB], appuyer sur  $\epsilon$  Données | Capture de données | Capture de données automatiques et choisir  $x$  comme nom de variable. Faire de même pour la variable Aire dans la colonne B.
- $3^{\circ}$ ) Retourner dans la page de Géométrie et faire varier le point *M* sur le segment  $[AB]$ . Aller dans la page du tableur, et constater que les données ont bien été capturées.
- 4°) Représentation graphique : Afin de représenter le nuage de points  $(x, Aire)$  sur un graphique, nommer *abscisse* la colonne A

et ordonnée la colonne B.

Insérer une nouvelle page de Données et Statistiques. Sur l'axe des abscisses choisir la variable abscisse et sur l'axe des ordonnées choisir la variable ordonnée.

5°) Expression de l'Aire en fonction de  $x$ : Pour afficher l'expression de cette fonction, appuyer sur (mem) Analyser | Régression | Afficher **Degré2.** Quelle expression donne la TInspire pour l'Aire en fonction de  $x$ ?

## Partie C : Expression de la fonction

- $1^{\circ}$ ) A quel intervalle appartient x ?
- 2°) Déterminer  $AO$  en fonction de x
- 3°) En déduire l'aire du triangle
- $4^{\circ}$ ) a) Déduire de ce qui précède un moyen de calculer l'aire du quadrilatère MNPQ. On notera  $f(x)$ cette aire.

b) La conjecture du B.5°) est-elle confirmée ?

c) Démontrer que pour tout  $x \in [0,8]$   $f(x) = 2(x-4)^2 + 32$ .

d) En déduire que  $f$  admet un minimum sur  $[0,8]$  et déterminer sa valeur. Cela confirme-t-il votre conjecture de la partie A?

TI-nspire

# SOLUTION PARTIE A

1°) Ouvrer un classeur « Graphique & Géométrie » sur votre TInspire. Afficher le plan Géométrique

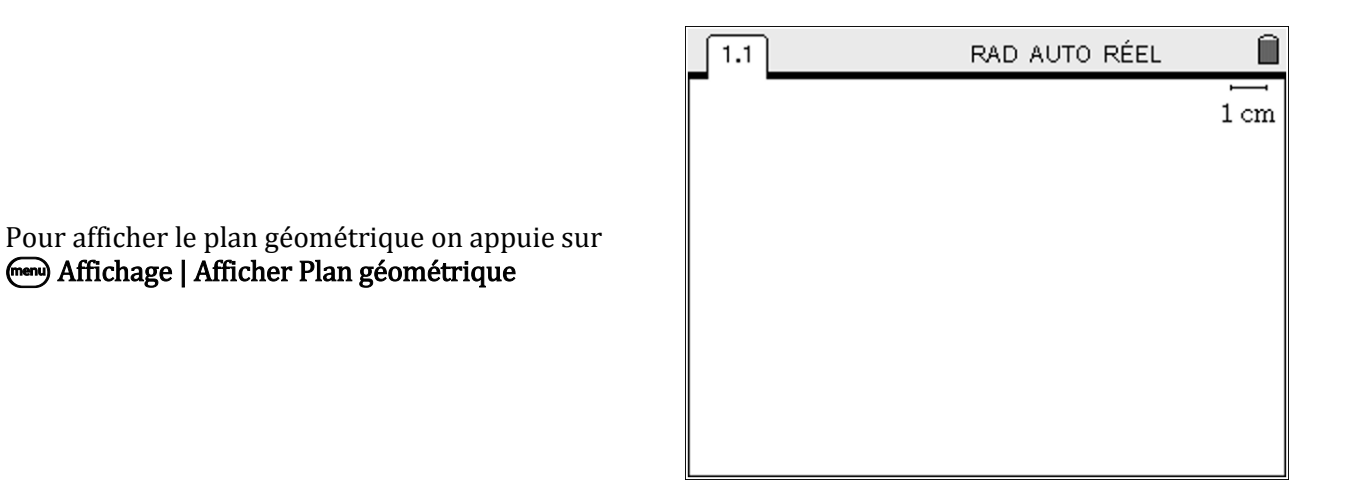

Đ

 $2^{\circ}$ ) Construction du carré  $ABCD$ :

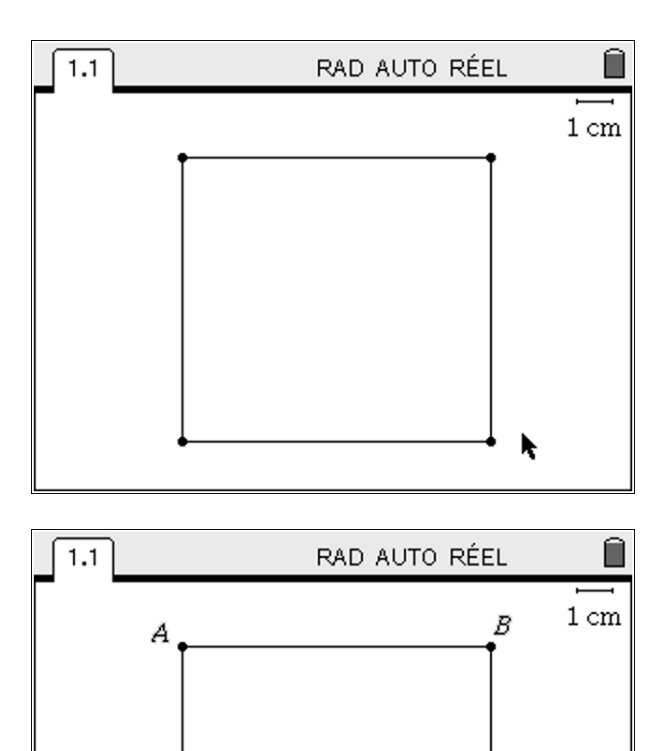

On construit un rectangle : mem Figures | Rectangle

Puis on appuie sur  $\text{H}\text{H}\text{C}$  Action | Texte et on clique sur chaque point (attendre qu'il clignote) et on entre leur nom.

C

### Seconde | Fonctions

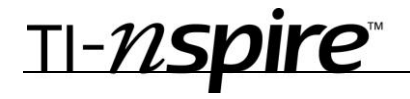

Pour mesurer  $AB$ :

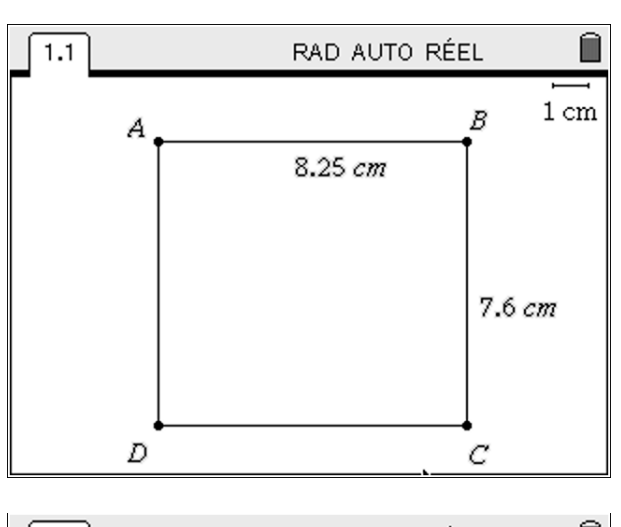

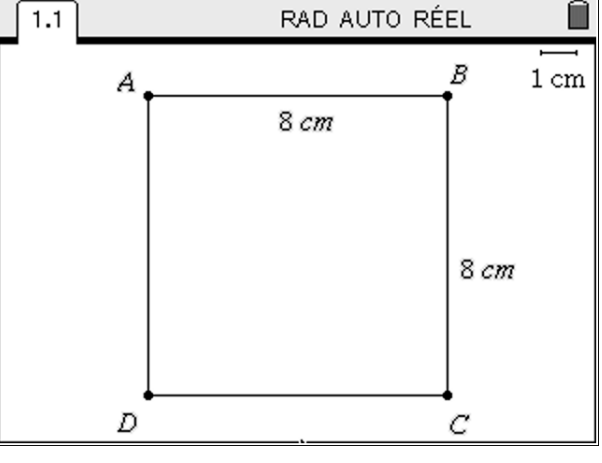

On modifie la valeur des longueurs précédentes pour avoir 8 cm.

On appuie sur  $\text{Im}\,\mathbf{M}$ esures | Longueur et on sélectionne le point  $A$  puis le point  $B$ .

On procède de la même façon pour mesurer  $BC$ .

3°) Placer un point *M* sur le segment  $[AB]$  et afficher la longueur AM.

Pour placer un point  $M$  sur le segment  $[AB]$ , on appuie sur (men) Points et Droites | Point sur et on clique sur le segment  $[AB]$ . On appuie sur  $M$  pour nommer ce point.

On mesure la longueur  $AM$  en cliquant sur  $\llbracket \bullet \rrbracket$ **Mesure | Longueur** puis en cliquant sur A puis  $M$ .

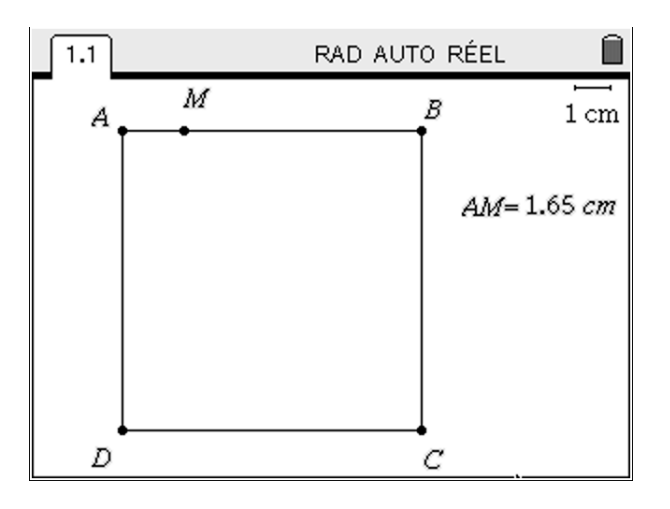

# $4^{\circ}$ ) Tracer un cercle de centre B et de rayon AM.

TI-nspire

On appuie sur (mem) Figure Cercle puis on clique sur  $B$  (le centre) et sur la valeur numérique de  $AM$ pour le rayon du cercle (1,65 sur la figure cicontre).

Pour afficher le point d'intersection de ce cercle avec le segment  $[BC]$  on appuie sur  $\llbracket \text{rem} \rrbracket$  Points et Droites | Point(s) d'intersection et on sélectionne le cercle puis le segment  $[BC]$ . On appuie sur  $N$  pour nommer ce point.

On cache le cercle en appuyant sur man Actions | Afficher/Cacher et en sélectionnant le cercle.

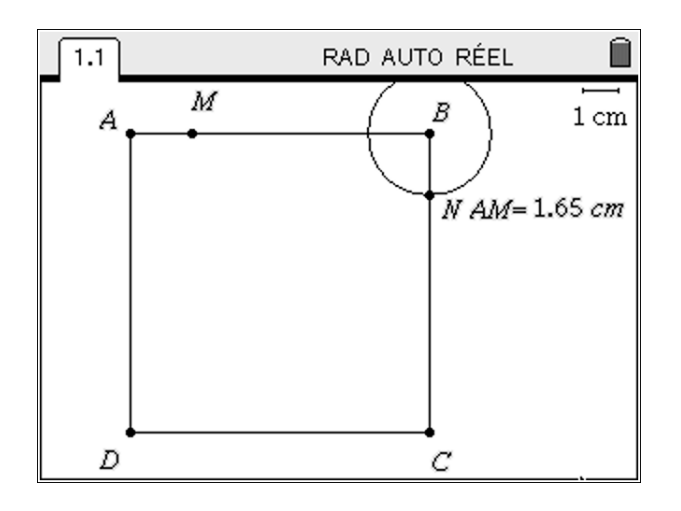

### 5°) En procédant de la même façon, construire les points  $P$  et  $Q$ .

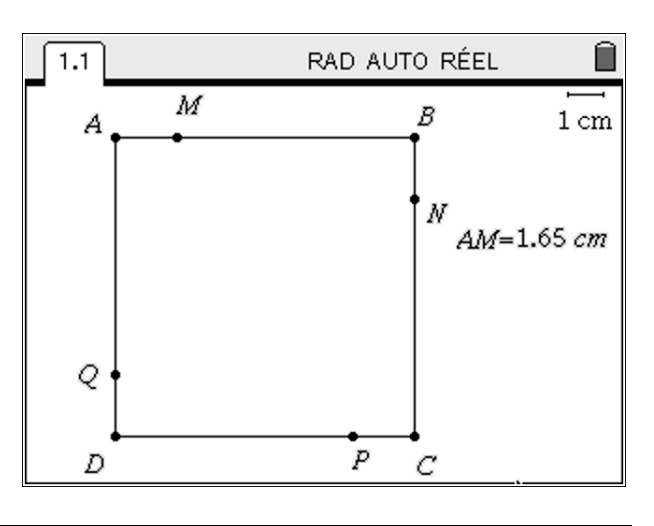

### On obtient la figure suivante :

### 6°) Construire le quadrilatère  $MNPQ()$

On appuie sur (mem) Figures | Polygone et on sélectionne les points  $M$ ,  $N$ ,  $P$  et  $Q$  (et on clique deux fois sur  $Q$  pour signifier au TInspire que  $Q$  est le dernier coté du polygone)

On a aussi colorié en gris l'intérieur du polygone. Pour cela on a fait un clique droit sur le polygone, Attribut et on choisit la nuance de gris souahitée.

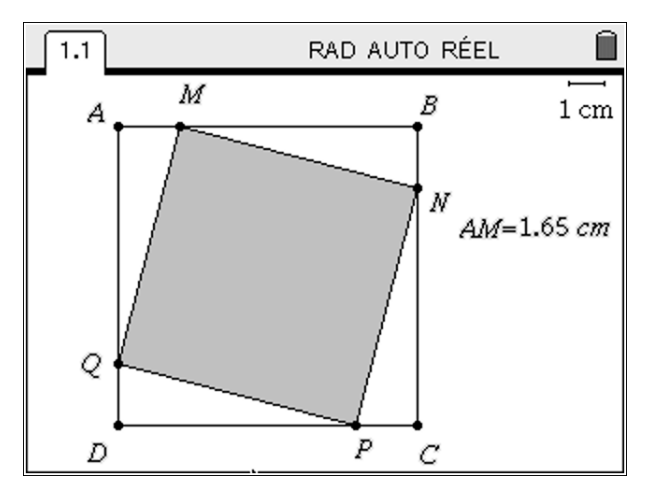

TI-nspire

### 7°) Afficher l'aire du quadrilatère MNPQ

On affiche l'aire du quadrilatère en appuyant sur menu) Mesures | Aire et en sélectionnant le quadrilatère MNPQ.

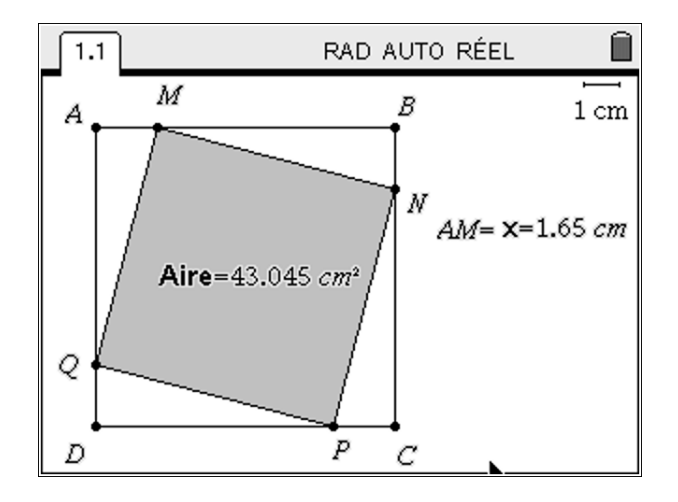

## **Conjecture**

En faisant varier la position du point  $M$  sur le segment  $[AB]$ , on trouve que : l'aire est minimale lorsque  $x = AM = 4$  c'est-à-dire lorsque  $M$  est au milieu du segment  $[AB]$ .

Dans ce cas l'aire vaut 32  $\,cm^2$ .

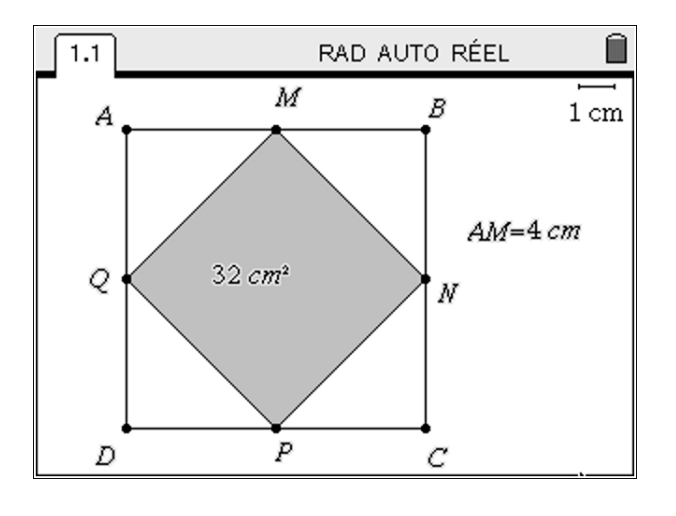

TI-nspire

# SOLUTION PARTIE B

### 1°). Création de la variable  $x$  et  $Aire$

On faite un clique droit sur la valeur de  $AM$ . puis on sélectionne Stocker. On entre  $x$  comme nom de variable.

On fait de même avec l'aire de  $MNPQ$ . On nomme Aire cette variable

On obtient la figure ci-contre

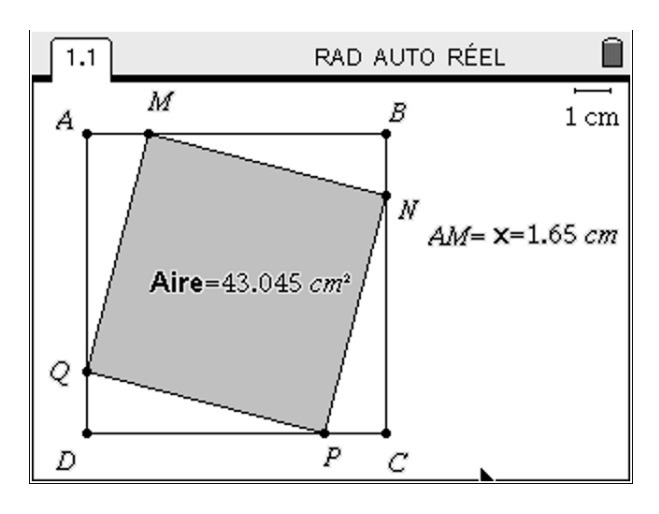

### 2°) Capture des données dans une feuille de calcul

Astuce : Pour insérer rapidement un nouvelle page, on peut utiliser le raccourci  $\binom{cm}{\text{cm}}$ .

On se place dans la cellule grisée de la colonne A et on appuie sur moment Données | Capture de données | Capture de données automatiques et on entre  $x$ comme nom de variable.

De même pour la variable Aire, en se plaçant dans la cellule grisée de la colonne B.

On obtient l'écran ci-contre :

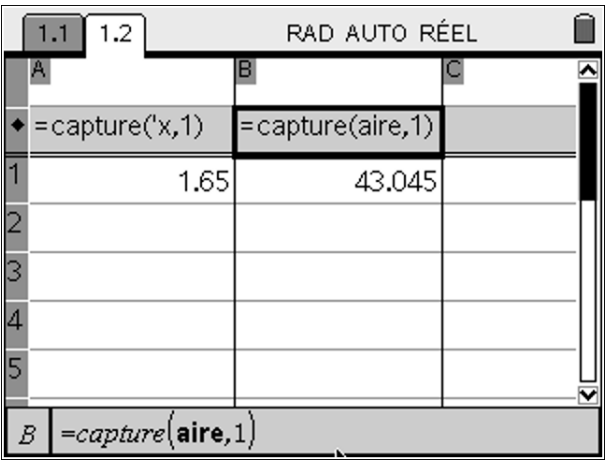

3°) Retourner dans la page de Géométrie et faire varier le point M sur le segment  $[AB]$ . Aller dans la page du tableur, et constater que les données ont bien été capturées.

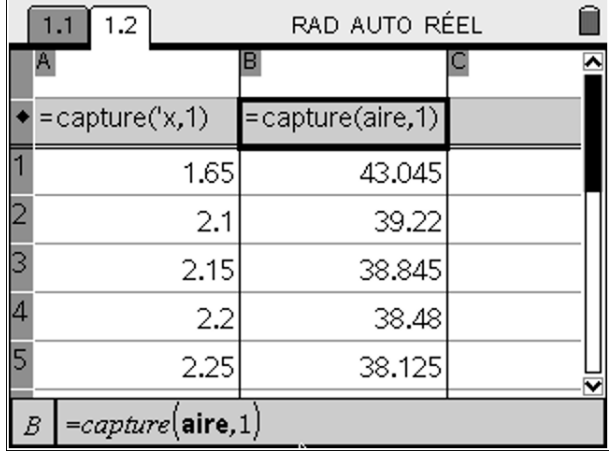

A la fin on obtient les résultats suivants :

### $4^{\circ}$ ) Représentation graphique du nuage de points  $(x, Aire)$

On nomme *abscisse* la colonne A et ordonnée la colonne B.

On insère une nouvelle page de Données et Statistiques.

Pour le moment, le nuage de points obtenu n'est pas ordonné.

Sur le graphique il est écrit « Cliquer pour ajouter une variable ».

On choisit la variable *abscisse* sur l'axe  $(0x)$ 

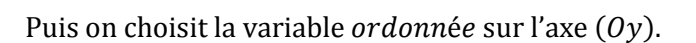

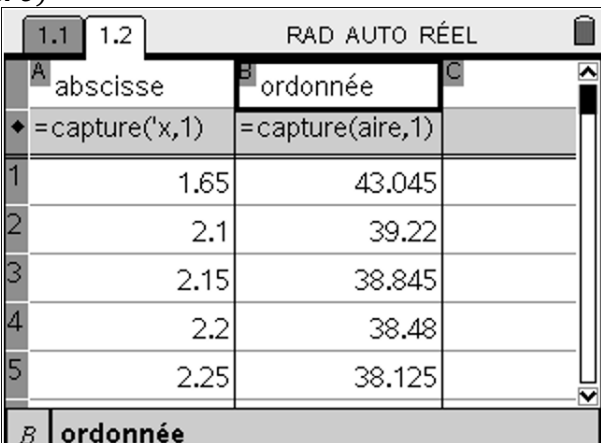

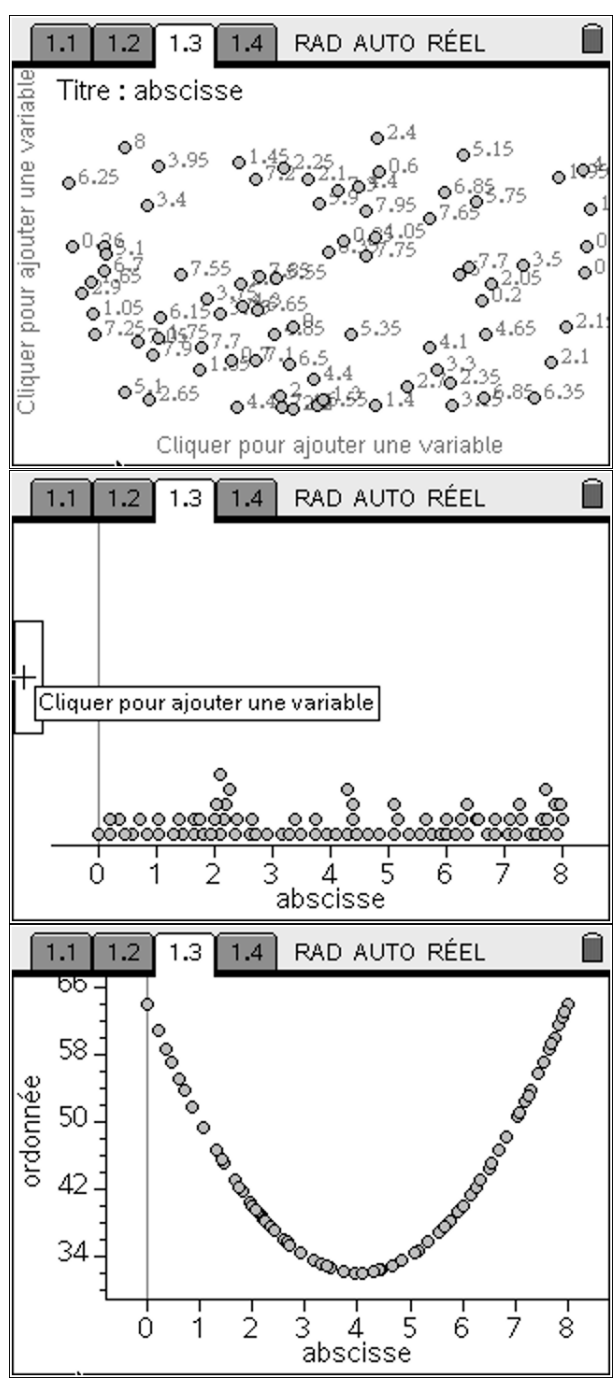

TI-nspire

### 5°) Expression de l'Aire en fonction de  $x$

Pour afficher l'expression de l'Aire en fonction de  $x$ , on appuie sur  $\overline{f}$  Analyser | Régression | Afficher Degré2.

L'expression affichée par le TInspire est  $f(x) = 2x^2 - 16x + 64.$ 

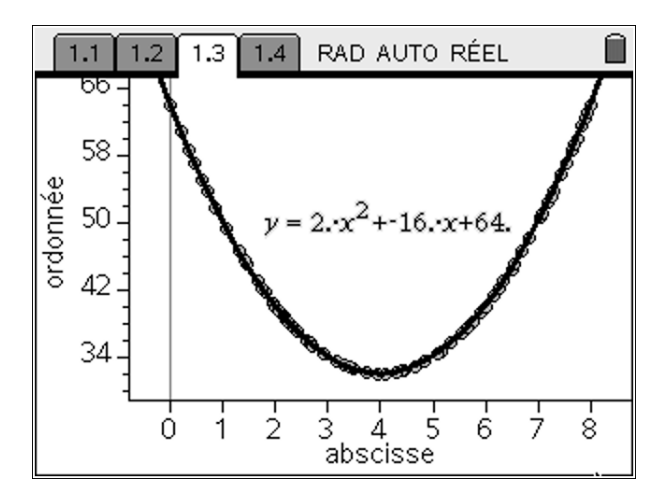

Remarque : On pouvait aussi afficher ce nuage de points dans une page de Graphique et Géométrie, mais on ne peut pas utiliser les outils de régression.

On obtient le graphique suivant (nuage de points) :

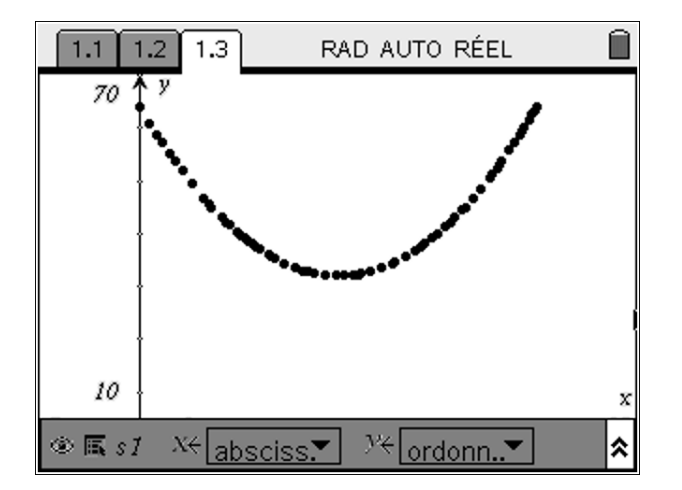

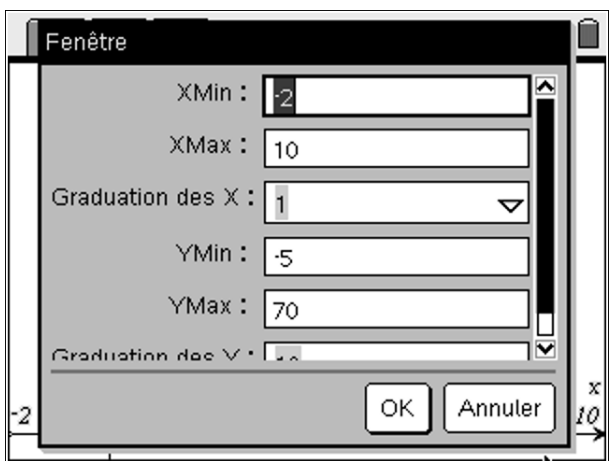

TI-nspire

# SOLUTION PARTIE C

#### 1°) A quel intervalle appartient  $x$  ?

Le point M décrit le segment  $[AB]$  donc x est compris entre 0 et 8. Ainsi  $x \in [0, 8]$ .

#### 2°) Déterminer  $AQ$  en fonction de x

 $AO = AD - DO = 8 - x$ 

#### 3°) En déduire l'aire du triangle AMQ

*AMQ* est un triangle rectangle en *A* donc son aire vaut  $\frac{1}{2} \times AQ \times AM = \frac{1}{2}$  $\frac{1}{2}(8-x)x = 4x - \frac{1}{2}$  $rac{1}{2}x^2$ 

#### 4°) a) Déduire de ce qui précède un moyen de calculer l'aire du quadrilatère  $MNPQ$ . On notera  $f(x)$ cette aire.

L'aire du quadrilatère  $MNPO$  est égale à l'aire du carré  $ABCD$  moins 4 fois l'aire du triangle  $AMO$ .

Ainsi  $f(x) = 8^2 - 4 \times (4x - \frac{1}{2})$  $(\frac{1}{2}x^2) = 64 - 16x + 2x^2$  donc  $f(x) = 2x^2 - 16x + 64$ .

#### 4°) b) La conjecture du B.5°) est-elle confirmée ?

Oui, la conjecture du B.  $5^{\circ}$ ) est bien confirmée, on trouve la même expression pour  $f(x)$  que le TInspire dans la partie B.

4°) c) Démontrer que pour tout  $x \in [0,8]$   $f(x) = 2(x-4)^2 + 32$ .

On a pour tout  $x \in [0,8]$  on a  $2(x-4)^2 + 32 = 2(x^2 - 8x + 16) + 32 = 2x^2 - 16x + 64 = f(x)$ 

### $4^{\circ}$ ) d) En déduire que  $f$  admet un minimum sur  $[0, 8]$  et déterminer sa valeur. Cela confirme-t-il votre conjecture de la partie A?

Un carré est toujours positif donc pour tout  $x \in [0,8]$  on a 2(x − 4)<sup>2</sup> ≥ 0 d'où 2(x − 4)<sup>2</sup> + 32 ≥ 32, ce qui prouve que  $f(x) \geq 32$ . De plus  $f(4) = 32$  ce qui prouve que f admet un minimum sur [0; 8] qui vaut 32 et qui est atteint en  $x = 4$ .